## MICRO LAMBDA WIRELESS, INC.

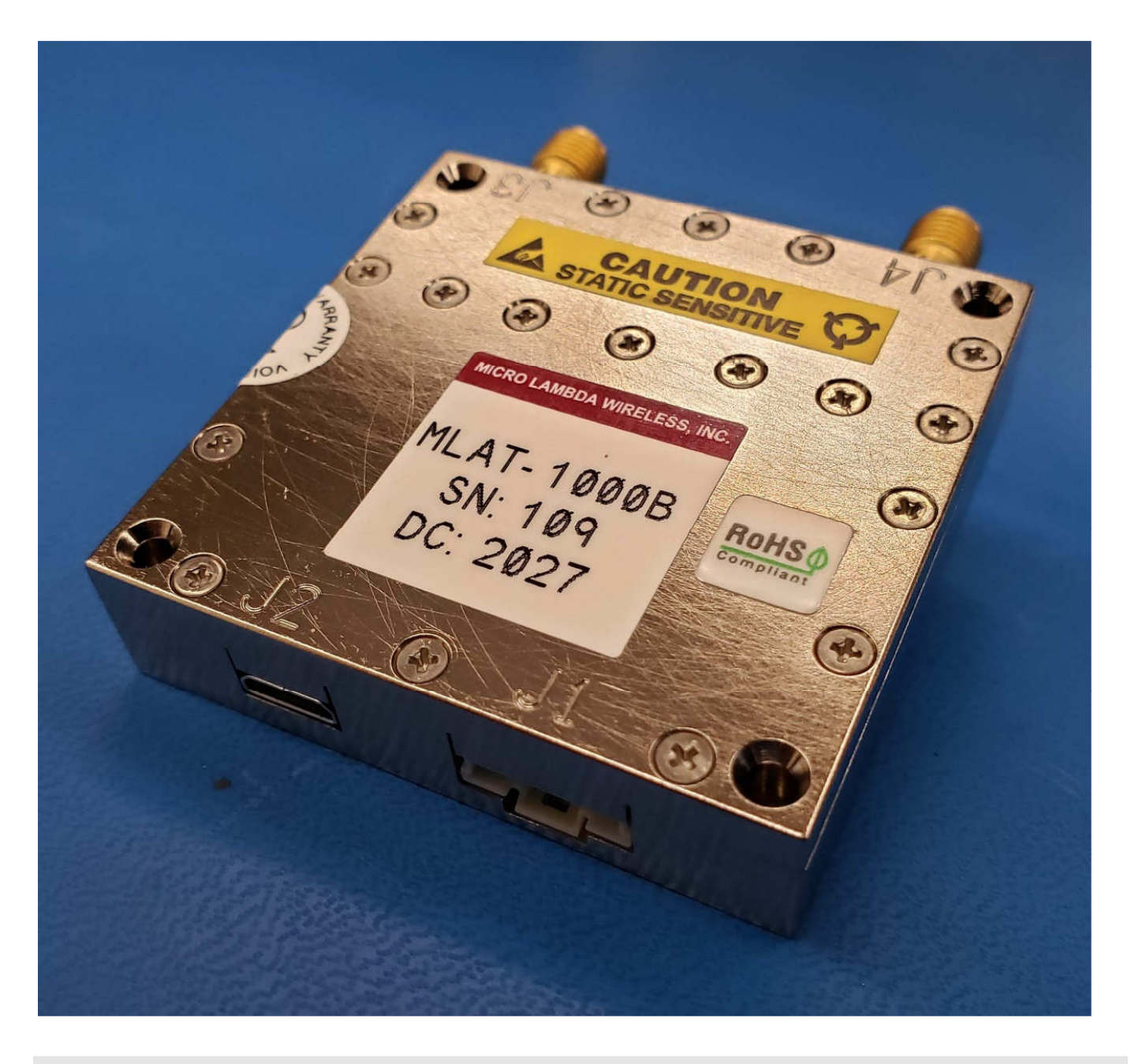

# MLAT Attenuator User Manual

MICRO LAMBDA WIRELESS, INC.

## MLAT Attenuator User Manual

 $\odot$  Micro Lambda Wireless, Inc. 46515 Landing Pkwy. Fremont, CA 94538 Phone 510.770.9221 • Fax 510.770.9213

## **Table of Contents**

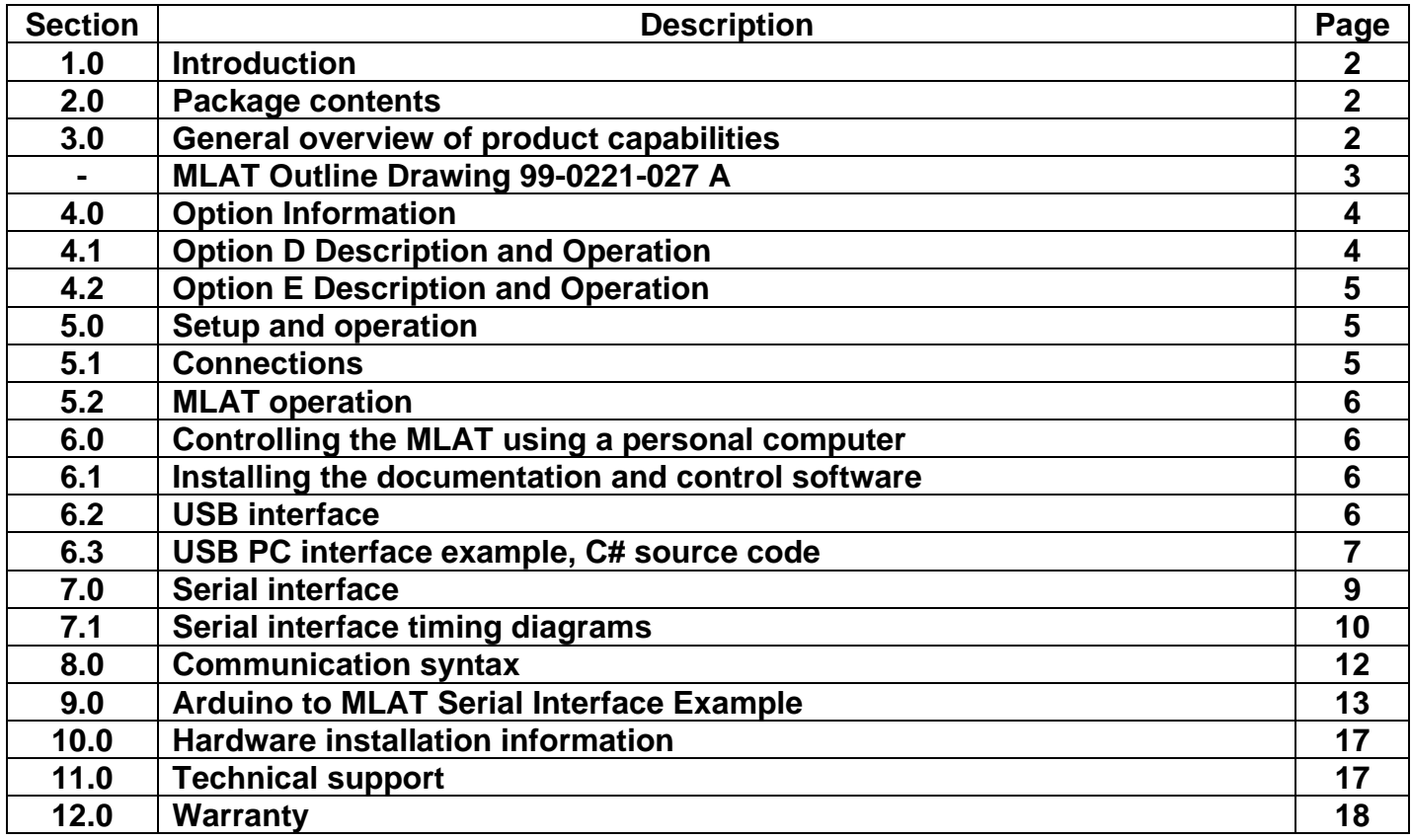

## **1.0 Introduction**

This manual describes the setup, operation and remote communication for the MLAT Attenuator. The model and serial numbers are located on the label located on the top cover of the unit. Each unit has a separate, custom specification sheet for the particular model defining the Attenuator's frequency range, RF characteristics and options.

General operating/programming instructions are located herein.

The USB Flash Drive supplied with the package contains a **SetupMLAT.msi** file, when executed, it will create a folder named "MLAT Support Files" on the desktop containing short cuts to the manual, documentation and programs for interfacing the product with a personal computer. This **SetupMLAT.msi** file is compatible with Windows 7, 8, and 10. The most current versions of these files, new offerings and standard Attenuator specifications can be downloaded at our web site: http://www.microlambdawireless.com

## **2.0 Package Contents**

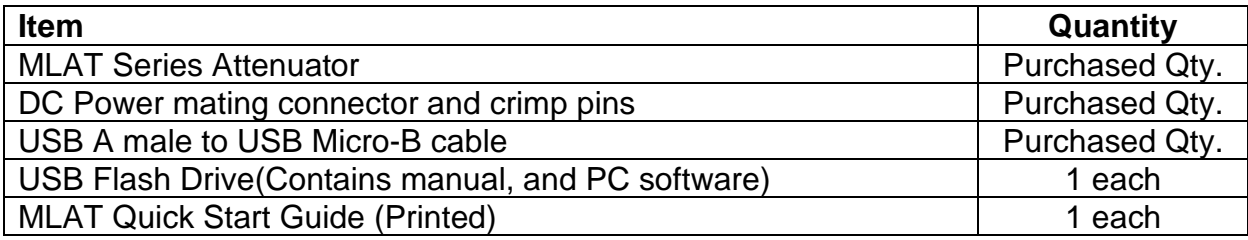

## **3.0 General Overview of Product Capabilities**

The MLAT series of broadband frequency Attenuators are general purpose single channel programmable attenuators suitable for a wide range of applications. They can be supplied in 31.5 dB or 63.0 dB models and have the options of an integrated amplifier, and or a level flatness calibration attenuator. These products can be used in test and measurement equipment, production test, be integrated in a system where signal source attenuation is required, and many other applications. The units are 2.0" x 2.0" x 0.50" high and will fit nicely in a PXI chassis slot. The attenuator is housed in a compact package with SMA Female RF Connectors. A 10 pin Molex connector, and a USB Micro B are provided for power and control ports. The standard frequency range is 0.01 to 21.0 GHz. Two types of interface come standard: USB for trouble free connection to a personal computer and a 4-wire serial interface for use in the customers system. Outline drawing 99-0221-027 shown on the next page defines the mechanical configuration. The drawing is displayed mainly for the mechanical and the connection information. See your model specification sheet or contact Micro Lambda Wireless, Inc. for details. Operating temperature ranges outside the 0 to 50 Deg. C range are also available.

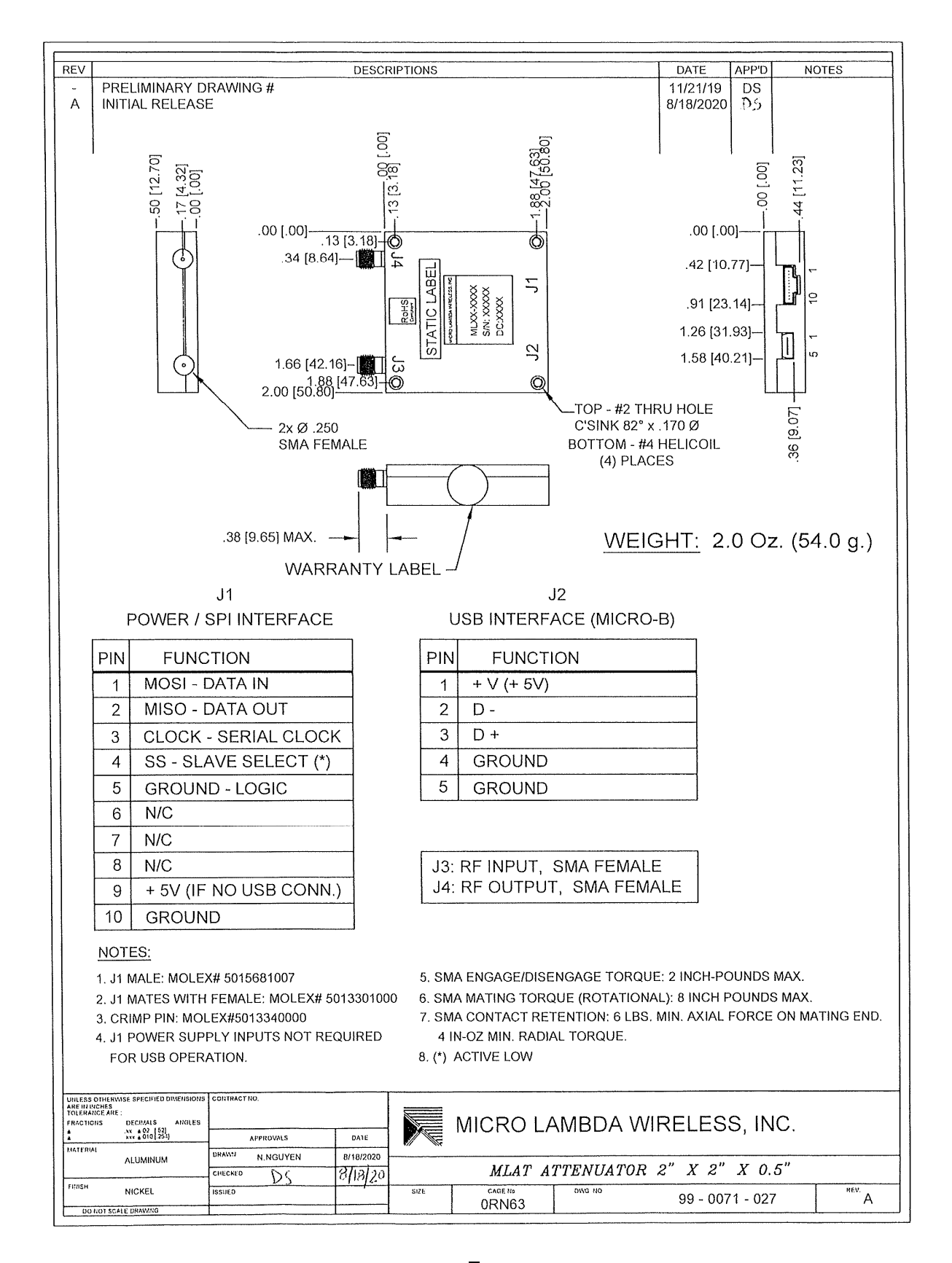

Rev A 12/07/2020

A simple block diagram is shown in Figure 1. The port configuration is shown in drawing 99-0071-027, the Attenuator provides an RF input, J3. An RF output, J4. A DC power/serial interface port J1, and a USB Micro-B interface connector J2. The Attenuator value is adjusted via the J1 serial connection or the USB port J2. A DC voltage of +5.0V with adequate current to operate the product must be applied to J1, or Via J2, USB in order to communicate with the product.

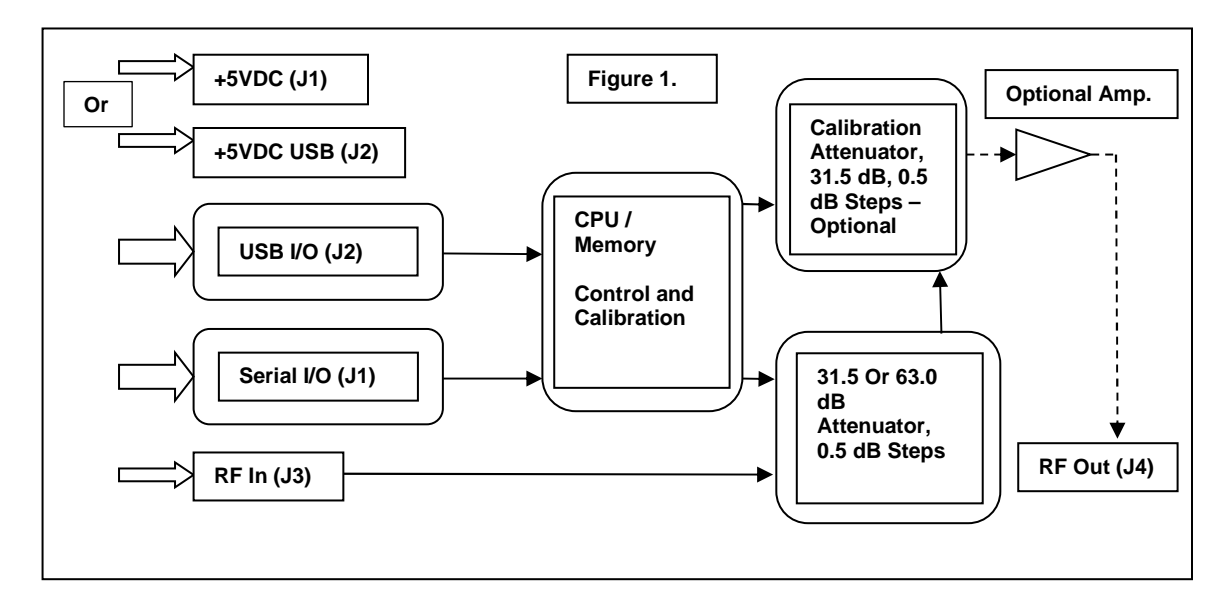

## **4.0 Option Information**

This product has four options as follows:

- 1. Option A is an attenuation range of 31.5 dB, in 0.5 dB steps.
- 2. Option B is an attenuation range of 63.0 dB, in 0.5 dB steps.
- 3. Option D is User initiated level flatness correction.
- 4. Option E is internal gain stage in the RF path, frequency range; 10MHz to 22.0 GHz. See MLAT specification sheet for details.

## **4.1 Option D Description and Operation**

This option adds a user initiated level flatness correction that is stored in nonvolatile memory. The frequency range, and step size can be defined, in MHz, and stored in nonvolatile memory.  $FA = start frequency$ ,  $FB = end frequency$ , and  $FC = correction$ frequency increment (i.e. FA2000, FB8000, FC50). The source Cal level point SCL command, "SCL0.0" stores, in memory the RF output level that you would like to calibrate at. (i.e. 0.0 dBm). Note: The RF output of the attenuator, with all attenuation and correction set to minimum, must be greater than the SCL level setting, across the FA to FB range. Set your signal source to FA, then measure the RF output power of the attenuator, send (decrement) the LC command (LC-0.5) until the measured RF output reaches the desired "SCL" level, +/- 0.5 dB. Send the SC0 command to store the first calibration point (i.e. last LC setting sent LC-2.5 = 2000 MHz  $@0.0$  dBm) into Cal memory location 0 (which would now read back as -2.5). Now increment the signal source frequency by FC (50 MHz), repeat the LC routine until SCL is reached, send

SC1 command to store 2050 MHz @ 0.0 dBm. Repeat until FB is reached. The correction mode can be enabled / disabled via the C1 / C0 commands. With calibration complete, enable correction "C1". Send the signal source to 2000 MHz. Send the attenuator the frequency command F2000. The attenuator will pull the 2000 MHz correction data from nonvolatile memory, and set the RF output to be 0.0 dBm, +/-0.5 dB. You can now set the attenuator, attenuation level to any setting in the attenuators range (i.e. L-45.5). The RF level accuracy will be relative to the 0.0 dB Cal point insertion loss (-45.5 dBm, +/-0.5 dB). If you set the signal source frequency to a new frequency, set the attenuator frequency to the same frequency as the source, and the attenuator will output the frequency / level corrected attenuation level setting. You can read the calibration table starting at memory location 500 (FA) to 2000 (FB). Read memory command =  $R500$ , 0 data = no correction, valid correction = a negative number between 0 an –31.5, in 0.5 increments. Please note: There are only 1500 memory locations to store data, for a full frequency range calibration, keep FC >= 25.0 MHz. If your signal source has abrupt RF power frequency band changes, select an FC increment that will match the frequency band changes. If the signal source is substituted, a new calibration run will be required.

Note: Before calibration, all attenuation and calibration settings should be set to 0.0 dB.

## **4.2 Option E Description and Operation**

This option adds an internal 10.0 to 22.0 GHz GaAs MMIC RF amplifier to the attenuators RF output port. This will eliminate the insertion loss associated with the attenuators RF path. This will lead to some gain from the attenuator, at the expense of frequency range, noise figure, harmonics, and increased power consumption.

Notes:

- 1. Insertion loss of the optioned attenuator must be subtracted for correct gain numbers.
- 2. This option is available with options A and D.

## **5.0 Setup and Operation**

This product is designed for a 0 to 50 Degree C environment and should not be subjected to humidity >95%. Use proper ESD handling procedures. Verify that all external RF/microwave cables and components connected to the unit are in good working condition.

## **5.1 Connections**

Connect to the preferred interface port, Serial or USB. USB Micro-B to USB Male - A cable for connection to a host PC USB port, the USB interface is USB 1.1 and 2.0 compatible. The serial port is a 0-5V, CMOS/TTL compatible port; it is very similar to an SPI communication port. Clock, Data In, Data Out, and Select/Enable operate in the typical serial communication format, except that the maximum clock speed is 5 MHz.

The Select line going low tells the attenuator to listen for clocked data. The Data-In line is used to write data commands to the Attenuator. The Clock line is used to clock each data bit in or out of the unit as required. The Data-Out line is used to read data from the Attenuator if a command requested it. To read data from the unit, the data is clocked into the controller by clocking out data (Writing) all 0's to the MLAT and the controller reads during this time, this is done in a second Select sequence. See section 6.0/6.1 serial communication for details.

For Serial communications, +5.0 VDC on J1 pin 9, and a common ground for both the supply, and Logic ground on pin 10 are required. Note the power supply inputs are protected from damage up to +6 VDC, and are also protected from negative voltages. If USB communications is used, the USB port of the PC controlling the MLAT will power the unit.

## **5.2 MLAT operation**

Apply the power supply voltage or USB connection to the unit. The unit should be operating at the last Level, and Frequency (Optional) it was set to before power down; this would typically be; Attenuation Level Min., and Frequency Min. when shipped from the factory.

## **6.0 Controlling the MLAT using a personal computer**

The MLAT Attenuator can be controlled by a personal computer for Demo purposes. The requirements for this are as follows: A USB Ver. 1.1 thru 3.0 port on the PC, Windows 7, 8, and 10 (32 or 64 bit versions), the programs included on the MLAT Support USB Flash Drive and a power supply, or USB port capable of supplying the DC Voltage and Current required to operate the MLAT Attenuator if the Serial interface is used.

### **6.1 Installing the documentation and control software**

The MLAT Support USB Flash Drive supplied with the MLAT contains the file named **SetupMLAT.msi**. Execute this file to install the manual, documentation and control programs for PC interface. The setup file, when run, will create a folder named "MLAT Support Files" on the computer desktop with short-cuts to the documentation and interface program.

(Note: This setup file must be executed for the USB PC interface program to operate correctly, dll files will be installed to the system directory.)

## **6.2 USB Interface**

The MLAT product, when connected using the USB interface, appears as a USB Serial Device to the Windows operating system. The USB driver is supplied with the windows operating system, and is installed automatically when the unit is connected to the PC's USB port. The unit can be identified in the Windows "Device Manager" as a ???????, under the "Ports" folder. The MLAT may be controlled remotely via a USB connection

using the supplied "MLAT User Interface USB.exe" program. A screen capture of this program is shown in Figure 2. A list of all commands that the unit will respond to, can be accessed through the button called "List of Commands". On the program screen you will see some limited information about the unit. Commands may be sent to and information received from the unit, as required. The unit's Attenuation Level can also be adjusted, by using the "+" and "-" buttons, the Attenuation will increment and decrement based on the dB number shown in the Step Increment box. This number can be changed to any valid step size within the attenuation range limits of the unit. The current frequency setting is also shown. The program can be used to connect to multiple units; choose the Com port of interest, and click the "Connect" button. Press the "Refresh" button to update the unit's information.

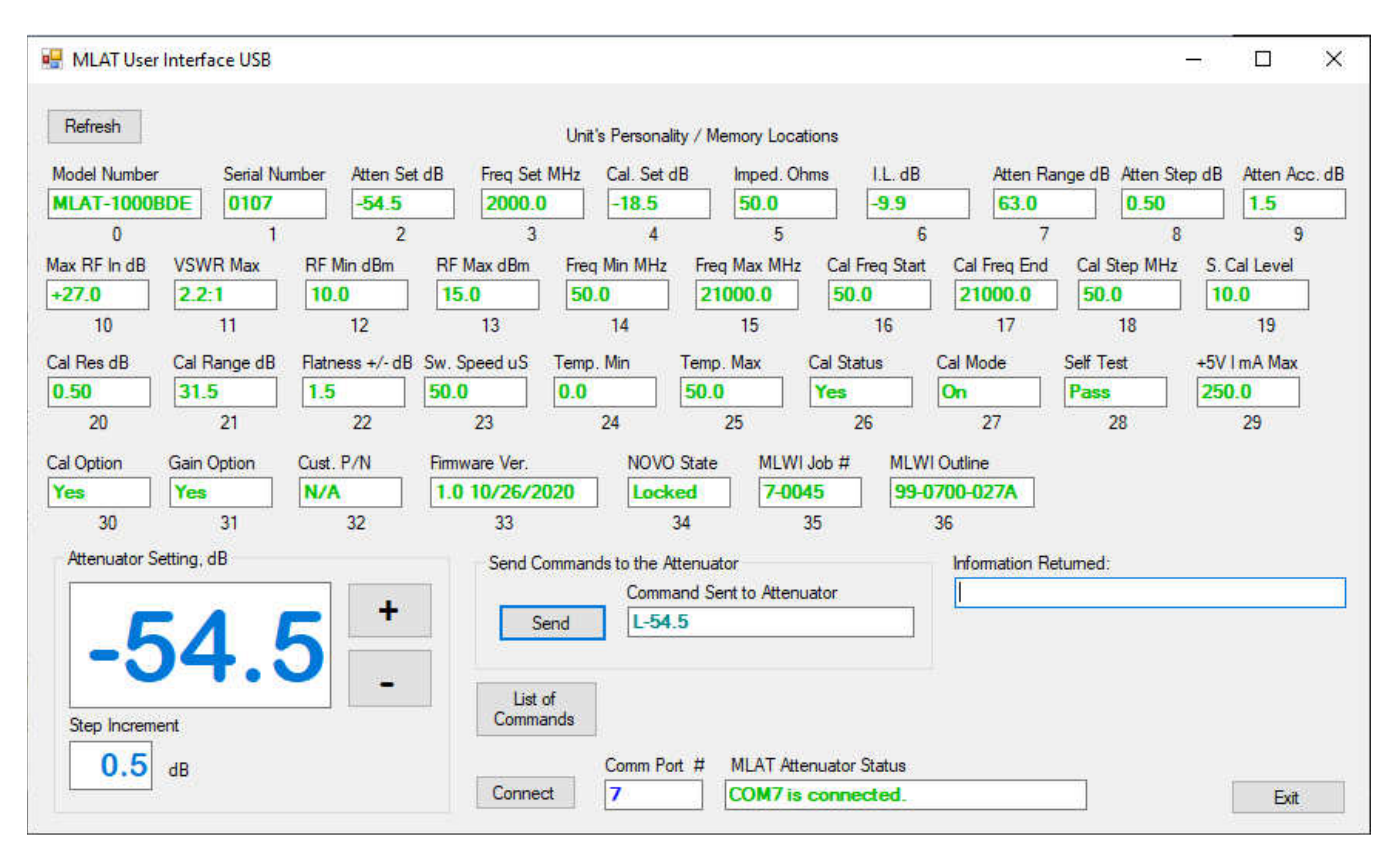

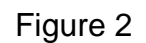

## **6.3 USB CDC Virtual Com Port PC Interface example in C++**

Included in the installed support files folder is an example of a simple USB CDC Virtual Com Port interface program written in C. The project file and source code were written using Microsoft Visual Studio Community 2019, C#. Visual Studio Community 2019, can be downloaded for free at https://visualstudio.microsoft.com/. After you register this free version of the programming environment, you can create and edit C programs. This source code will allow you to get started integrating the MLAT USB communication into your own C programs. The example program is a simple interface in which you can send and receive ASCII characters. The interface tests for a connection to the MLAT

Attenuator on a USB port by looking for a return string identifying the MLAT unit after searching through all attached USB devices.

An executable version of the program is located on the USB Flash Drive, in the root directory. The file name is – MLAT USB PC Interface C Example.exe. A screen shot of the interface is shown in figure 3.

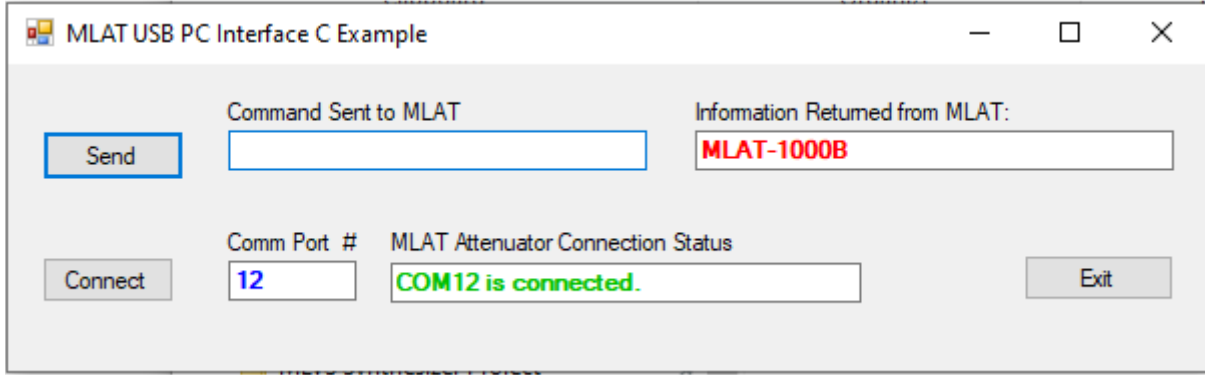

Figure 3

## **7.0 Serial interface**

The MLAT can be programmed using a 4 wire serial bus. The timing diagram is shown in Figure 4, and 5. The Four control lines are as follows:

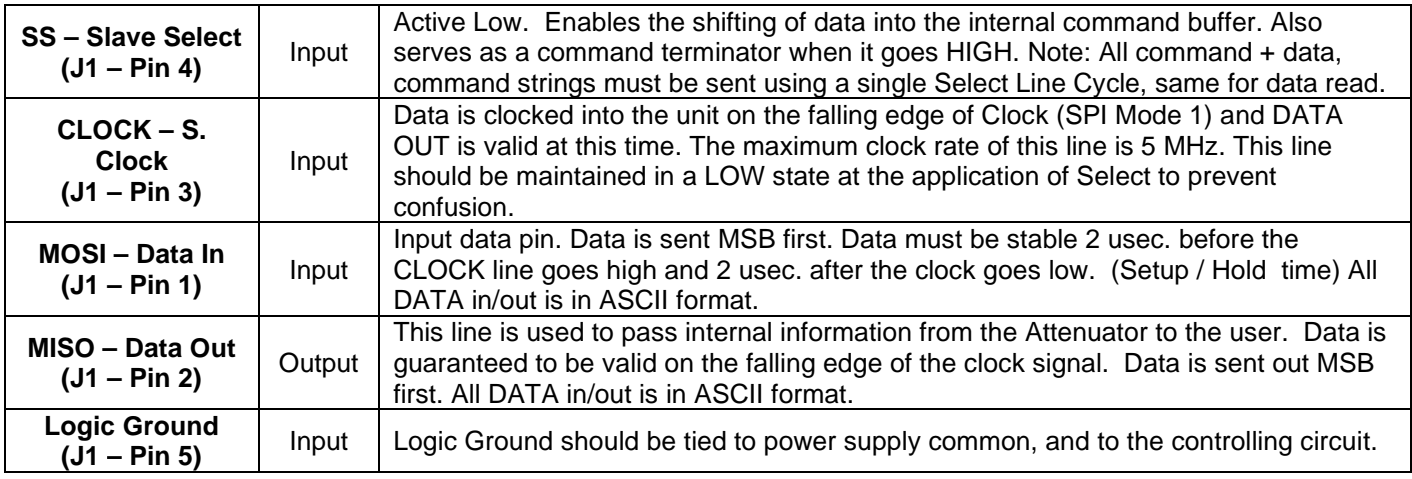

Recommended send data sequence: The format is one select sequence per command send string, and one select sequence per data receive. The string length of each is 24 bytes of ASCII characters. To be safe, you can always send 24 characters to the unit, and receive 24 characters from the unit, every time you communicate with the unit. To shorten the communication time, on the send sequence, stop sending after a NULL is seen in the string, then set SS high. The same can be done for the receive sequence (See the Arduino serial interface example for reference). A decimal point is not required for frequency commands, 1 MHz resolution is all that is required. So the ASCII command to set the frequency to 8000 MHz - "F8000" would be sent as follows: Set select low, clock out 0x46 0x38 0x30 0x30 0x30 and a 0x00 for termination. When select goes high, this tells the unit that the user is done and to starts interpreting the command. The unit is now set to 8000 MHz, for frequency correction. If the command is not understood, the unit will do nothing. Recommended read data sequence: The returned data is variable in length; however it is recommended that the full 24 bytes of data be read to clear the buffer, or if a NULL is received, the unit is done sending, and the buffer is cleared. Set select low, send the desired read command and set select high. The unit interprets the command and places the requested data in its buffer. Then set select low and clock out 24 ASCII nulls while clocking in the data, then set select high. Example: To read the units current Level setting, set select low and send ASCII L? (0x4C 0x3F), set select high. Set select low and send 24 0x00 while reading the data line and clocking in bits. Set select high (or if NULL received, set select high). The information should be similar to -15.5, in ASCII. All of the memory locations in the unit can be read in this manner, using the R command. **Please note:** Some commands can take a very long time to complete, such as "ID" – Initialize Cal Data to 0 (3 seconds), and "ST" – Self Test (1.5 seconds), please allow a considerable delay between sending the command, and trying to read data back or sending another command. A  $+4.0$  to  $+6.0$  VDC power supply must be connected to  $J1 - 9$  ( $+V$ ), and  $J1 - 10$ (Ground) for proper serial operation. The USB port of a PC can also be used to power the unit during serial Interface operation. The MLAT serial interface lines operate on internal 3.3V logic of a microcontroller; this should allow the unit to communicate in systems operating with 2.7V, 3.3V and 5.0V serial control lines.

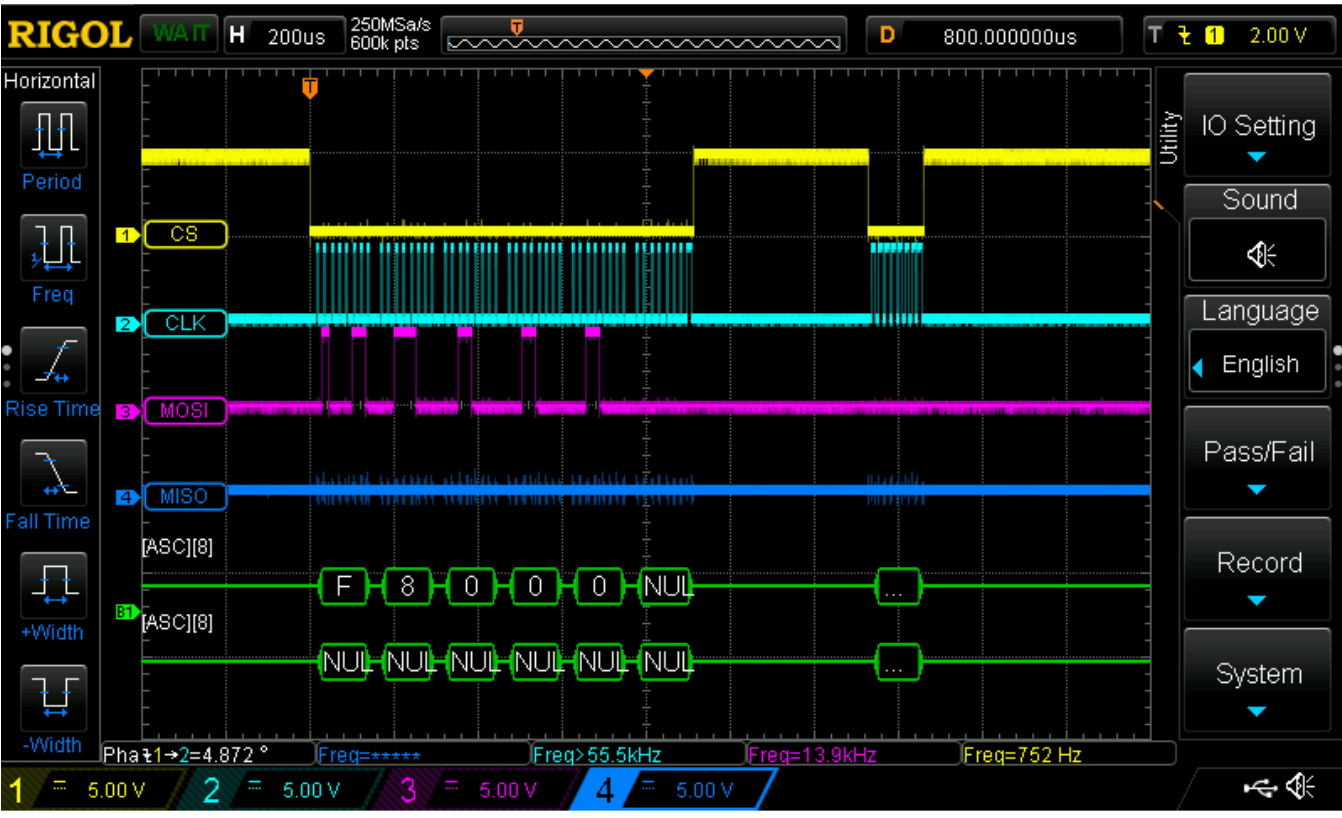

## **7.1 Serial interface timing:**

Figure 4 – Send Command Sequence, read back of a single NULL.

## Continued:

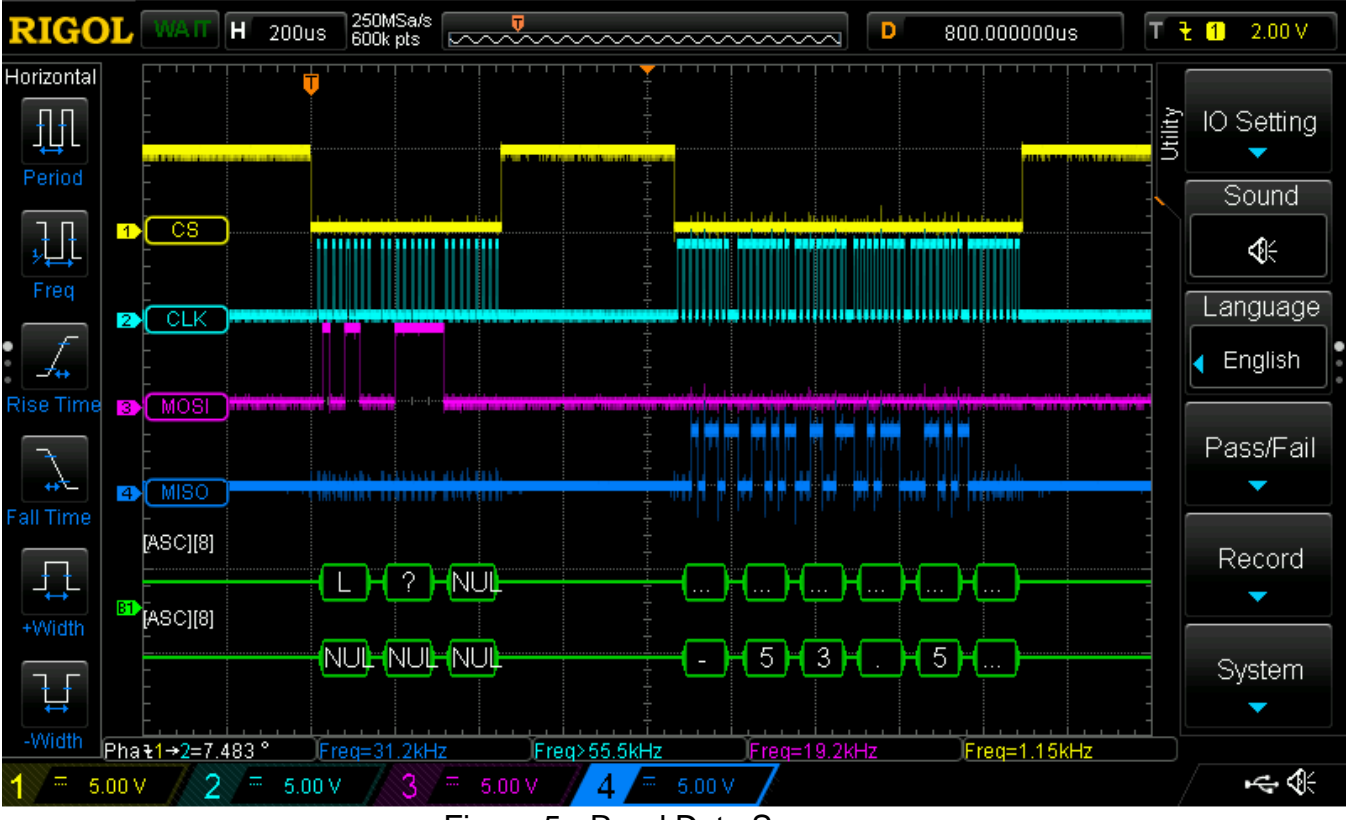

Figure 5 - Read Data Sequence.

## **8.0 Communication syntax**

The following table describes the commands that the MLAT supports. This is a custom syntax created by Micro Lambda Wireless, Inc. All commands are sent and received in ASCII format. The commands are NOT case sensitive. These commands can be used with all forms of communication (USB and Serial).

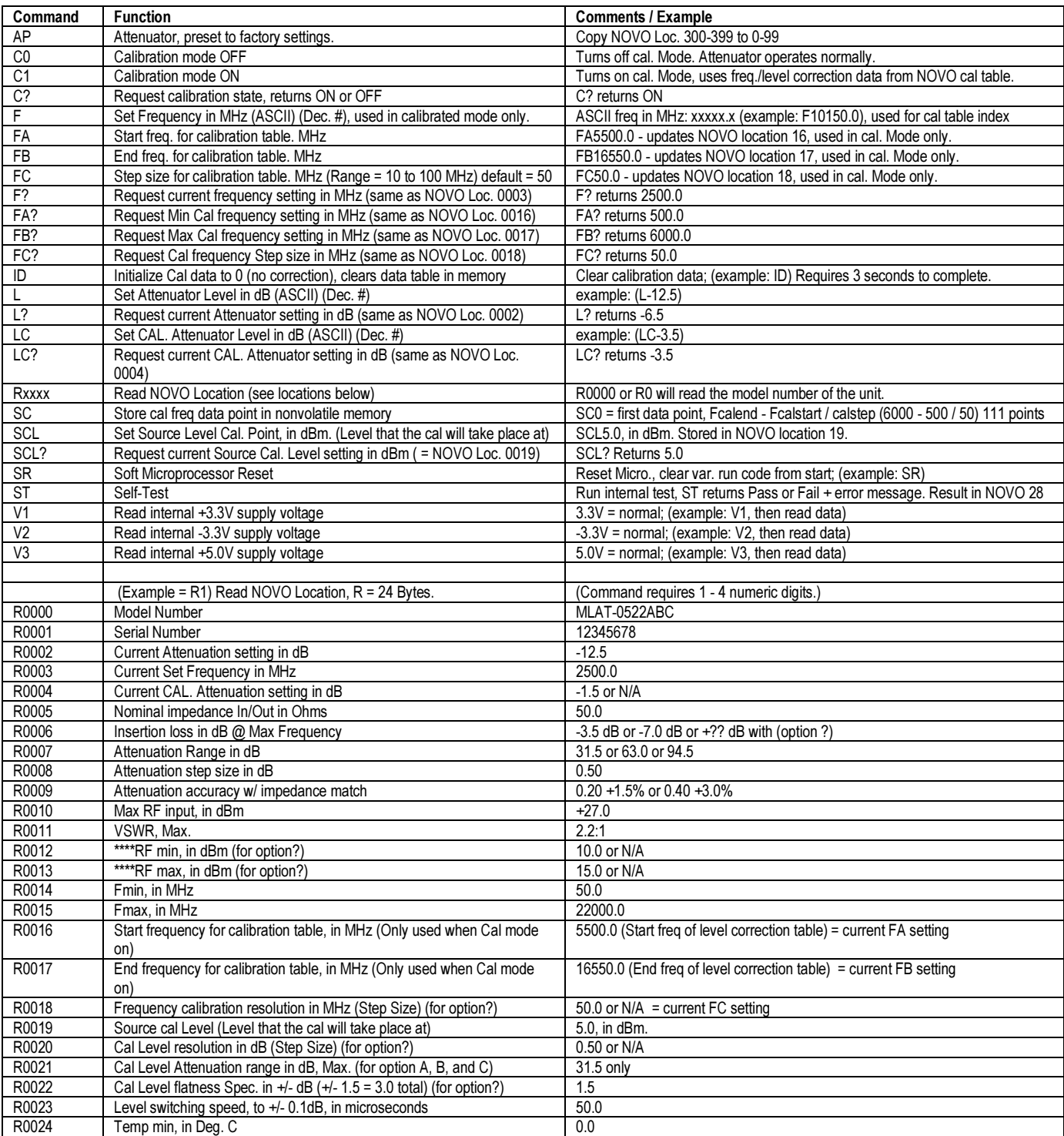

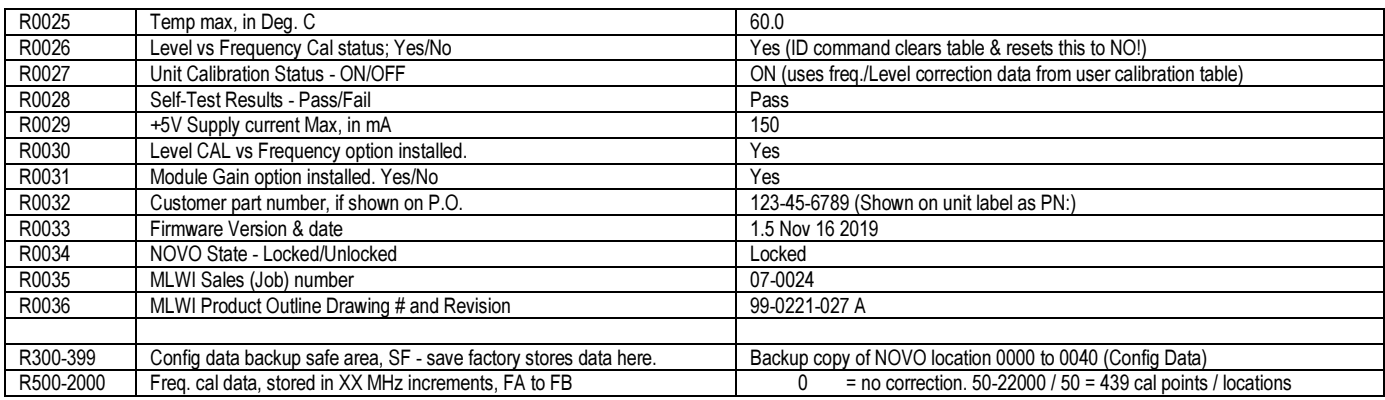

#### **9.0 Arduino to MLAT Serial Interface Example**

In this section we offer an example of serial interface communication using an Arduino UNO microcontroller, coded in C language. The Arduino series of educational prototype boards is a simple and effective way to communicate with the MLAT Attenuator. They are readily available for purchase on many web sites, including Amazon.com, for under \$15.00.

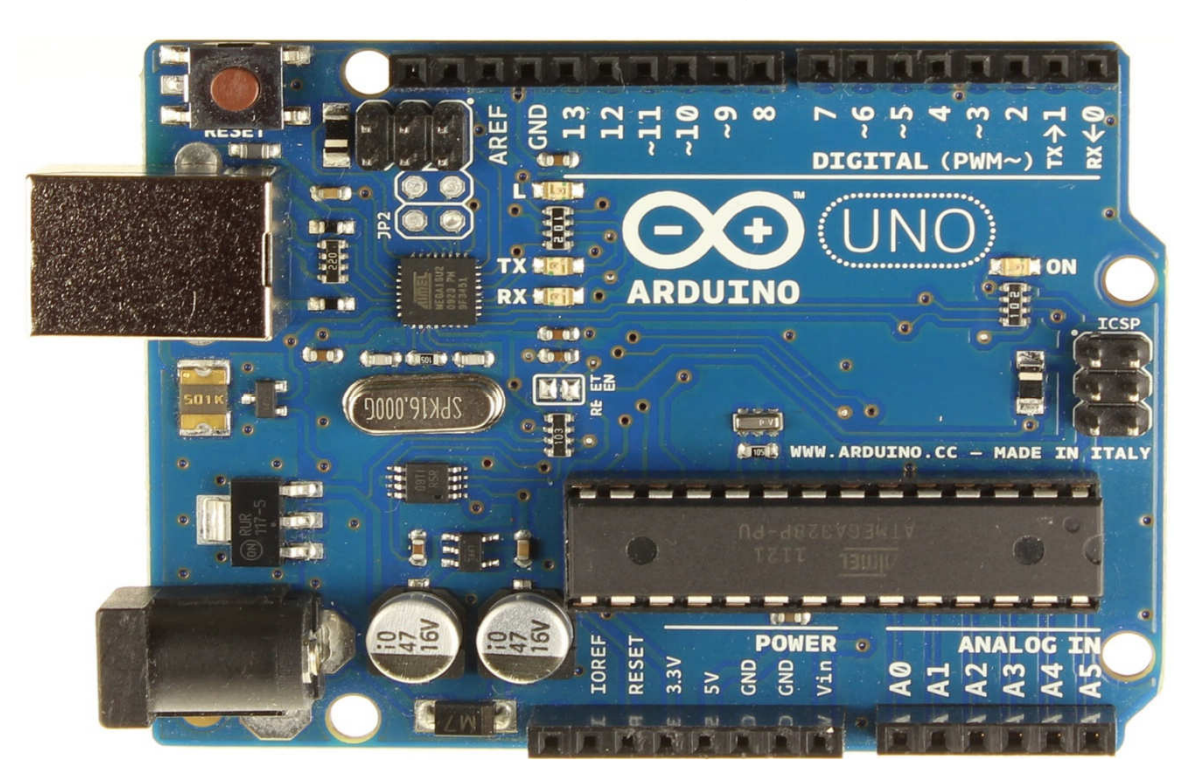

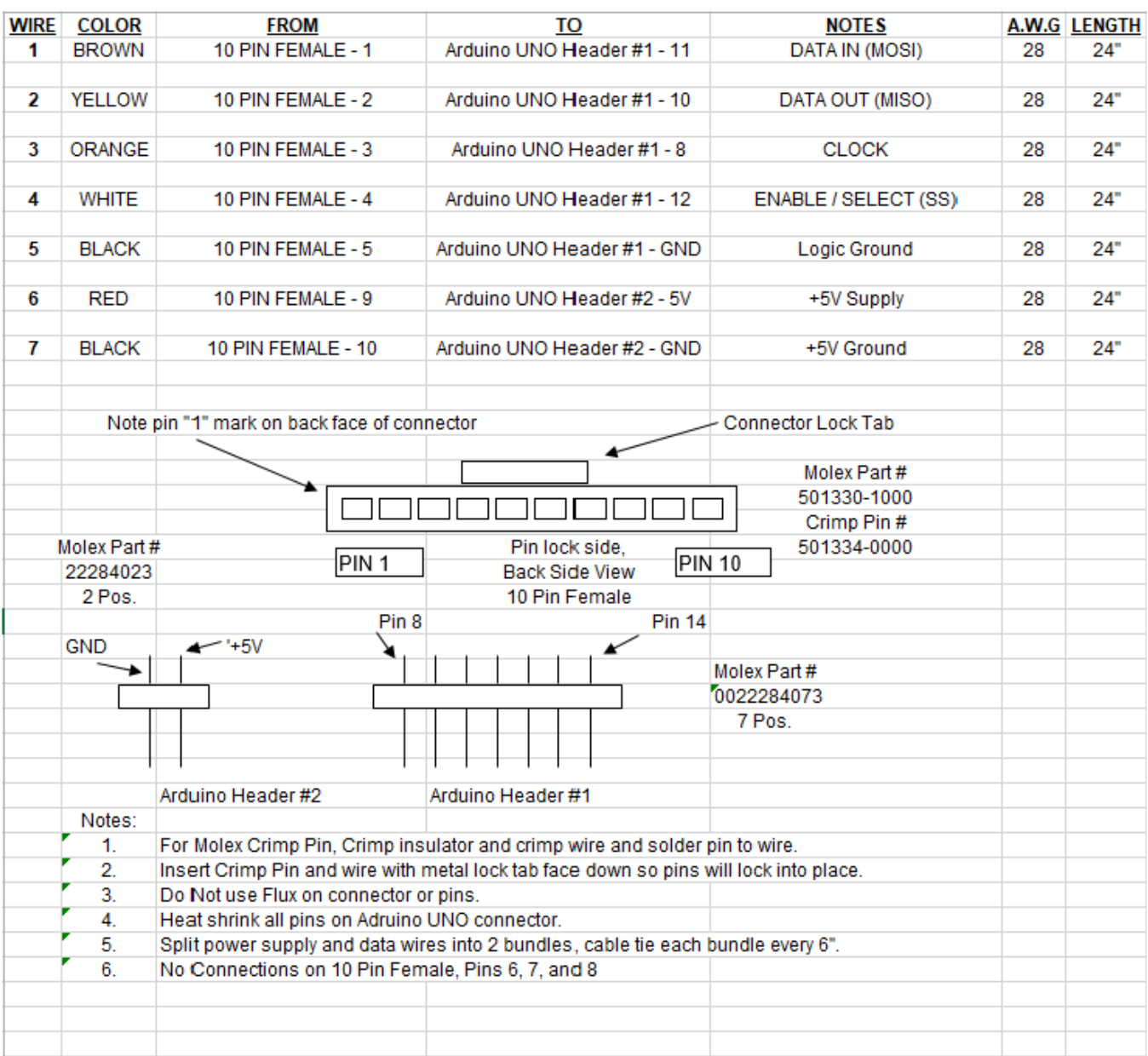

#### **The wiring interconnection between the Arduino and the MLAT is as follows:**

#### **Arduino Code example:**

```
/* 
  Communicate with Micro Lambda Wireless, MLAT Attenuator, using the Arduino UNO USB serial monitor. 
  For wire harness diagram see - MLAT User Manual, or MLAT Attenuator harness for Arduino interface 24
  inch.xls 
  D.S. 7/15/20 
*/ 
//UNO pin connections 
const int clockPin = 8; //Serial Clock line (SCLK) 
const int dataInPin = 10; //Serial Data (IN) line RX (MISO) 
const int dataOutPin = 11; //Serial Data (OUT)line TX (MOSI) 
const int selectPin = 12; //Serial Select line (SS)
//Pin 14(GND) = Serial Logic Groundchar sendArray[24]; //24 bits max sent 
char recvArray[24]; //24 bits max received 
int counter; 
int b = 0;
int i = 0;
int x = 0;
void setup() { 
  //set pins to output/input serial data 
  pinMode(clockPin, OUTPUT); 
  pinMode(dataInPin, INPUT); 
 pinMode(dataOutPin, OUTPUT);
  pinMode(selectPin, OUTPUT); 
  digitalWrite(selectPin, HIGH); //Init the selectPin high 
  Serial.begin(9600); 
  while (! Serial); // Wait untilSerial is ready - "For Leonardo" 
  Serial.println("MLAT Attenuator Interface - Enter a Command"); 
} 
void loop() { 
  while (Serial.available() > 0) { 
   //read all char's to send from serial monitor 
   delay(1); //wait for serial port 
  sendArray[i] = Serial.read();
  i = i + 1;
   delay(1); //wait for serial port 
   if(i >= 24) //keeps loop happy 
   { 
   i = 23;
   } 
   //when all char's received, call serial send frequency routine (sends ASCII #'s) 
  if (Serial.available() == 0) {
     sendRecData(); 
 } 
   //prints the command sent / received to the serial monitor window 
  if (Serial.available() == 0) {
    printComm(); 
   } 
  }
```
}

//send / receive command routine void sendRecData() { digitalWrite(dataOutPin, LOW); //set data out low digitalWrite(clockPin, LOW); //set clock low digitalWrite(selectPin, LOW); //selectPin Low and hold low for as long as you are transmitting delayMicroseconds(2); //front porch

```
 //loop for array length of chars to send 
for (counter = 0; counter < 24; counter ++) \frac{1}{24} bytes
  { 
   //shift out 8 bits with xx uS delay (Bit Bang) 
  for (b = 0; b < 8; b++) {
    { digitalWrite(dataOutPin, !!(sendArray[counter] & (1 << (7 - b)))); 
 } 
    //toggle clock line 
    digitalWrite(clockPin, HIGH); 
    digitalWrite(clockPin, LOW); 
 } 
   if(sendArray[counter] == 0) 
   { 
    break; //break out of loop if NULL sent (end of command) 
   } 
   delayMicroseconds(10); //delay between chars for byte visibility on Dig. scope 
 }
```
delayMicroseconds(2); //back porch

```
 digitalWrite(selectPin, HIGH); //pull the selectPin to save the data 
 digitalWrite(dataOutPin, LOW); //set data out low when done 
 digitalWrite(clockPin, LOW); //set clock low when done
```
 delayMicroseconds(400); //delay between write and read (ST - selftest command can take a long time to reply)

```
 //read back data from unit if available 
 digitalWrite(selectPin, LOW); //selectPin Low and hold low for as long as you are receiving 
 delayMicroseconds(2); //front porch
```

```
 //read back data from unit if available, 24 bytes
for (counter = 0; counter < 24; counter + +) //receive 24 bytes
  { 
   //shift in 8 bits with xx uS delay (Bit Bang) 
  for (b = 0; b < 8; b++) {
    //toggle clock line 
    digitalWrite(clockPin, HIGH); 
    { recvArray[counter] |= digitalRead(dataInPin) << (7 - b); //shift in bits MSB first 
 } 
    //toggle clock line 
    digitalWrite(clockPin, LOW); 
 } 
  if(recvArray[counter] == 0) { 
    break; //break out of loop if NULL received (end of data returned) 
   } 
   delayMicroseconds(10); //delay between chars for byte visibility on Dig. scope 
 }
```
delayMicroseconds(2); //back porch

 digitalWrite(selectPin, HIGH); //pull the selectPin High to finish digitalWrite(dataOutPin, LOW); //set data out low when done digitalWrite(clockPin, LOW); //set clock low when done

}

```
//format and print command sent/received to serial monitor window 
void printComm() { 
  Serial.print("Command Sent = "); 
 for (x = 0; x < 24; x++) {
   Serial.print(sendArray[x]); 
 } 
 Serial.println();
 Serial.print("Info Received = ");
 for (x = 0; x < 24; x++) {
   Serial.print(recvArray[x]); 
  } 
  Serial.println(); 
  //clear var. 
 i = 0;
 x = 0;
 b = 0:
  memset(&sendArray[0], 0, sizeof(sendArray)); //clear array 
  memset(&recvArray[0], 0, sizeof(recvArray)); //clear array 
}
```
## **10.0 Hardware installation information**

The unit may be installed into a system using four #2-56 X 0.875" long flat head screws, inserted from the top, in the 4 corner mounting holes. Alternately, four #4-40 X 0.25" screws can be attached from the bottom side through the mounting surface, in the 4 corner mounting holes. The Molex connector (J1) and the mating connector information are shown in the drawing number 99-0221-001 in this document. The USB connector is the standard Micro-B style.

## **11.0 Technical Support**

For Technical support please contact:

Micro Lambda Wireless, Inc. 46515 Landing Pkwy. Fremont, CA 94538 Ph: (510) 770-9221 Fax: (510) 770-9213

Email: sales@microlambdawireless.com

You can visit our website at http://www.microlambdawireless.com for updated information, specifications and downloads.

## **12.0 Warranty**

Seller warrants for a period of twelve (12) months from the date of original shipment that the products will be free from defects in material and workmanship and design (if of Micro Lambda Wireless, Inc. design) and will be in conformity with applicable specifications and drawings and all other contractual requirements. However, this warranty shall not apply to any product which that has been subjected to misuse, misapplication, accident, improper installation, neglect, unauthorized repair, alteration, adjustment, inundation or fire. See the complete warranty and return policy document number 201-005 Rev- at our website at http://www.microlambdawireless.com.